## Parcel Selection & Mailing List

This guide is ment to help select parcels and create mailing lists using the tools found on the Fremont County GIS online viewer. The GIS Viewer can be found using this link: <a href="https://fremontgis.com/fremontjs/">https://fremontgis.com/fremontjs/</a>

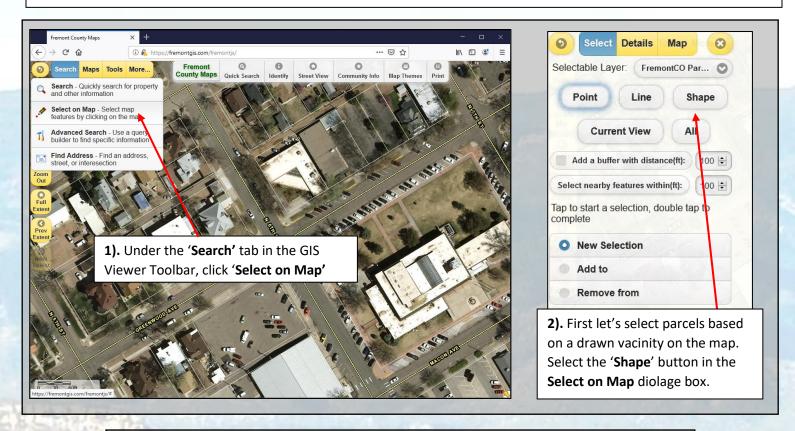

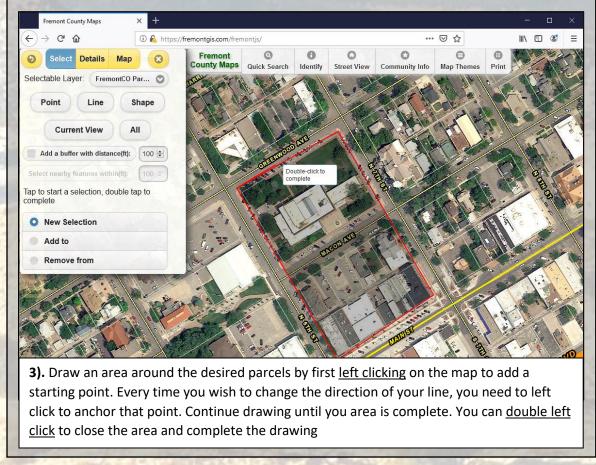

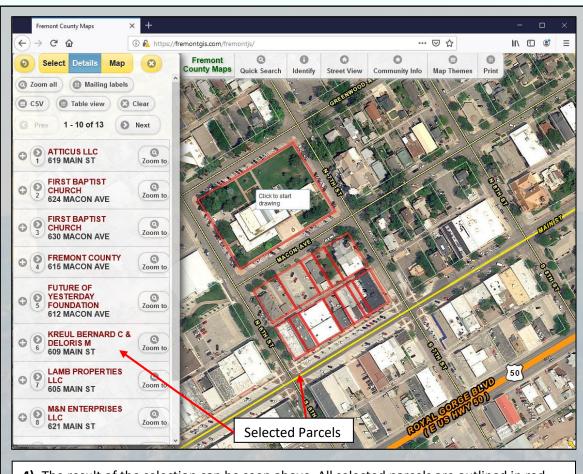

**4).** The result of the selection can be seen above. All selected parcels are outlined in red, while each indivual parcel can be viewed in the diologe box.

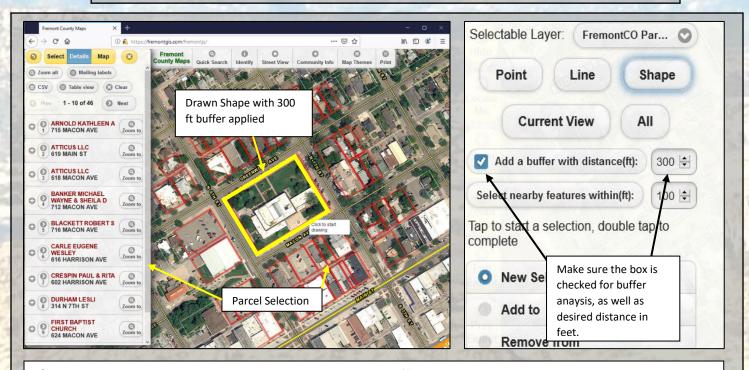

**5).** The **Shape** selection method can also be applied with a **buffer**, a proximity analysis that selects additional parcels using a set distance around a drawn shape or point. To draw a buffer, select the **Shape** button in the **Select on Map** diolage box, then check the box next to **Add a Buffer with Distance**, and input the distance <u>300 ft.</u> as seen above. Then draw a shape around the desired property you wish to place a buffer around. When the shape is completed, all features in the shape and parcels within 300 ft, are selected in Red.

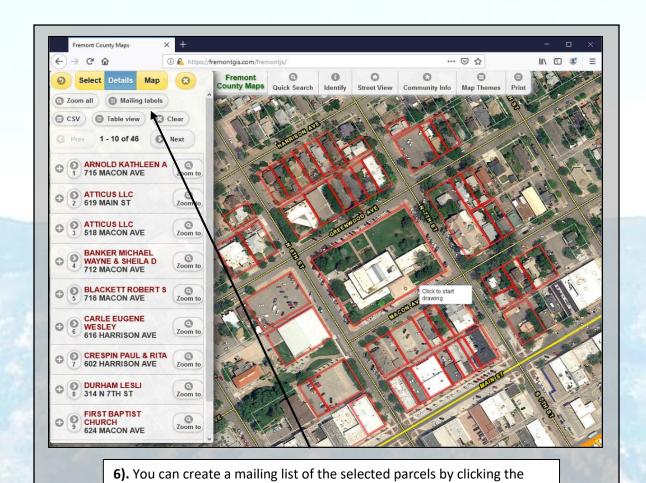

Arnold Kathleen A Atticus LLC 444 Silver Bear Trail 509 Main Stree Canon City, Co 812129285 Canon City, Co 812123735 Choose a label style: Avery 5160 Avery 5161 Banker Michael Wayne & Sheila D Blackett Robert S 712 Macon Ave 716 Macon Ave Note - Set Adobe Reader page sizing to "Actual size" before printing Canon City, Co 812123314 Canon City, Co 812124339

'Mailing Lables' button in the Select on Map diolouge box.

7). Select a label style. Choose from either **Avery 5160** or **Avery 5161**. Each will have slightly different spacing then the other, but will both generate a PDF mailing list in alphabetical order. The output on the right is in **Avery 5161** format.

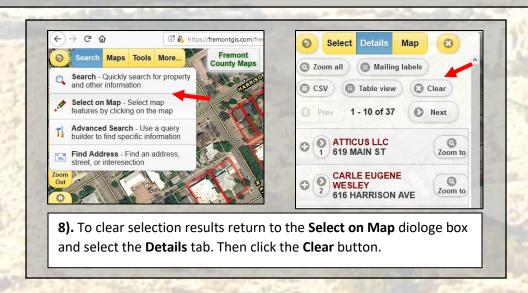